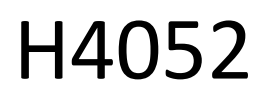

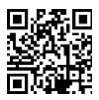

# CZ | GoSmart IP-500 GUARD pyörivä vauvahälytin, jossa on näyttö ja Wi-Fi

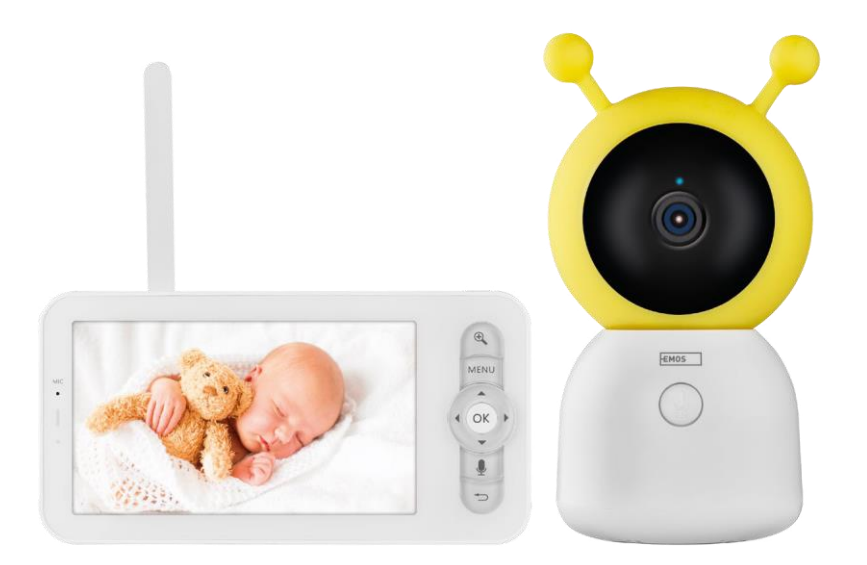

# y?Sisällysluettelo

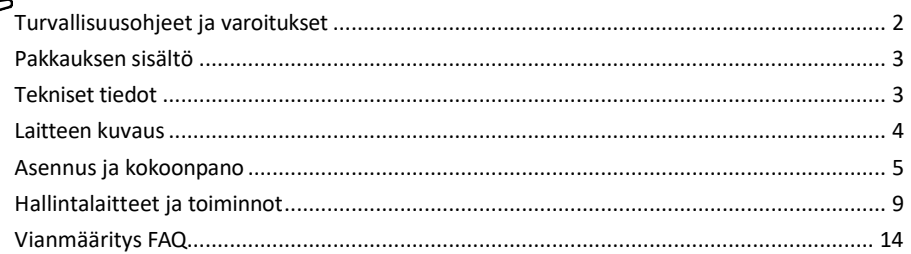

<span id="page-1-0"></span>Turvallisuusohjeet ja varoitukset

Lue käyttöohjeet ennen laitteen käyttöä.

Noudata tässä käyttöohjeessa annettuja turvallisuusohjeita.

Älä käytä useita jatkojohtoja laitteen virran syöttämiseen. Muussa tapauksessa voi syntyä kohonneita lämpötiloja ja palovaara.

Älä aseta painavia esineitä laitteen päälle.

Älä käytä vettä tai kemikaaleja puhdistamaan likaa laitteen ulkopuolelta. Käytä aina kuivaa liinaa mekaanisten vaurioiden ja sähköiskun välttämiseksi.

Älä taivuta tai irrota virtajohtoa sähköverkosta väkisin. Jos se vaurioituu, on olemassa tulipalon tai sähköiskun vaara.

Älä liitä laitetta muihin laitteisiin, muuten se voi vahingoittua pysyvästi.

Älä liitä virtajohtoa pistorasiaan märin tai kostein käsin, sillä sähköiskun vaara on olemassa.

Älä asenna laitetta kosteaan ympäristöön. Määrättyjen käyttöolosuhteiden noudattamatta jättäminen voi aiheuttaa tulipalon, sähköiskun tai laitteen pysyvän vaurioitumisen.

Älä pura, korjaa tai muuta laitetta itse. Se voi aiheuttaa tulipalon, sähköiskun tai pysyviä vaurioita.

EMOS spol. s r.o. vakuuttaa, että tuote H4052 on direktiivien olennaisten vaatimusten ja muiden asiaa koskevien säännösten mukainen. Laitetta voidaan käyttää vapaasti EU:n alueella.

Vaatimustenmukaisuusvakuutus löytyy verkkosivuilta http://www.emos.eu/download.

Laitetta voidaan käyttää yleisen luvan nro VO-R/10/07.2021-8, sellaisena kuin se on muutettuna, perusteella.

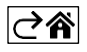

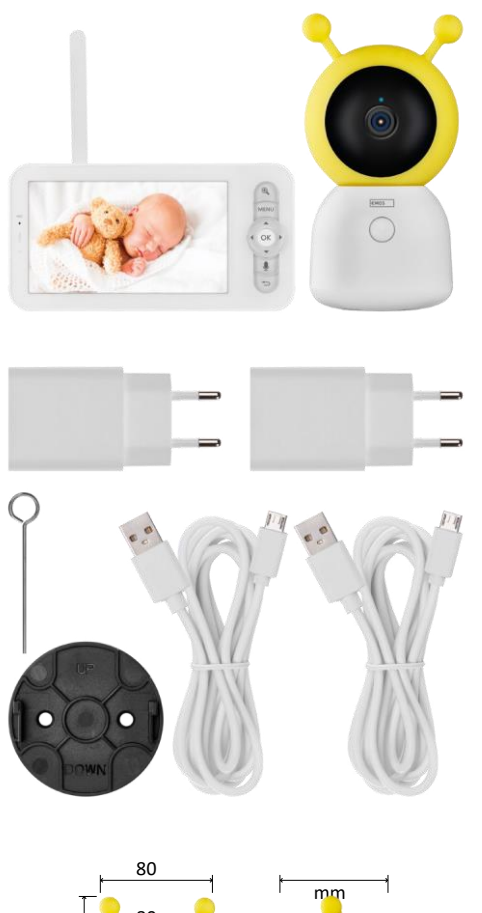

### <span id="page-2-0"></span>Pakkauksen sisältö

Kameramonit ori Virtalähde 2× USB-kaapeli 2× pidike Ruuvit RESETtappi Käyttöohjeet

Tekniset tiedot Virta: DC 5 V/1 A Kameran koko: 150 × 80 × 80 mm Näytön koko: 157 × 81 × 15 mm Nettopaino: 462 g Resoluutio: 1 280 × 720 Näytön akun kapasiteetti: 3000 mAh Tunnistin: 1/2.8'' 3 megapikselin CMOSkenno. IR-etäisyys: yökuvaus jopa 10 m Objektiivi: 3,6 mm, F2.0 Varastointi: Gt): SD-kortti (max. 128 Gt) APP: EMOS GoSmart for Android ja iOS Yhteys: 2.4 G Wi-Fi (IEEE802.11b/g/n) Taajuusalue: 2.400-2.4835 GHz Käyttäjien enimmäismäärä: 6

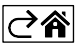

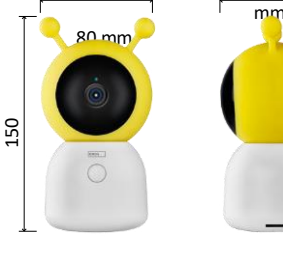

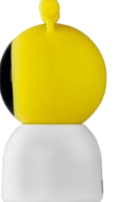

15

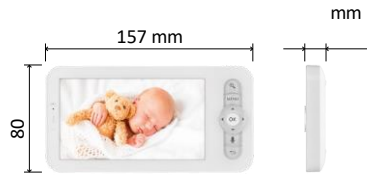

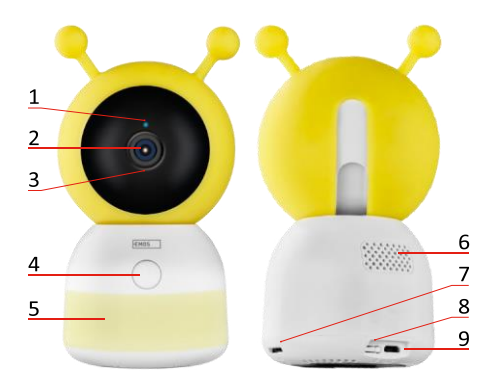

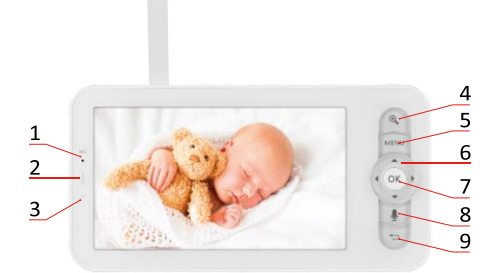

<span id="page-3-0"></span>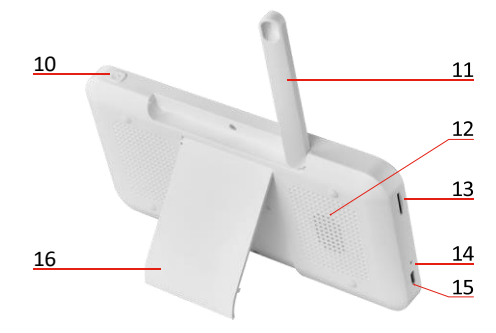

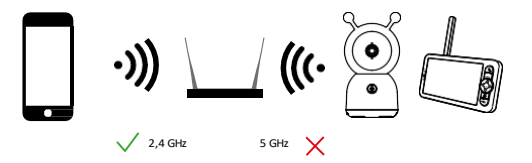

#### Laitteen kuvaus

#### Kamerayksikön kuvaus

- 1 Tila-LED
- LED vilkkuu punaisena: laite odottaa yhteyden muodostamista Wi-Fi-verkkoon.
- LED on sininen: kamera toimii oikein.
- LED on punainen: laite ei toimi.
- 2 Kamera
- 3 Mikrofoni
- 4 Puhelupainike/pari-painike
- Lyhyt painallus käynnistää puhelun.
- Painikkeen pitkä painallus aktivoi pariliitostilan.
- 5 Yövalo
- 6 Puhuja
- 7 SD-korttipaikka
- 8 RESET-painike
- 9 USB-tulo

#### Kannettavan näytön kuvaus

- 1 Mikrofoni
- 2 Virran tilan LED:
- LED on oranssi: Virta
- LED on vihreä: täyteen ladattu
- 3 Status LED:
- LED on keltainen: Näyttö on päällä.
- LED ei pala: näyttö on pois päältä.
- 4 Zoomauksen säätö 1×/2×/4×
- 5 Siirry valikkoon
- 6 Ohjaimet valikkonavigointi
- 7 Vahvistuspainike
- 8 Puhelun soittaminen kameralla
- 9 Takaisin-painike
- 10 On/Off-painike Paina painiketta 5 sekunnin ajan kytkeäksesi monitorin päälle/pois päältä.
- 11 Antenni kulman muuttaminen vaikuttaa signaalin tasoon.
- 12 Puhuja
- 13 SD-korttipaikka
- 14 Nollauspainike Paina RESET-painiketta 5 sekunnin ajan, jolloin laite palautuu tehdasasetuksiin.
- 15 USB-tulo
- 16 Haltija

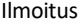

Kamera tukee vain 2,4 GHz:n Wi-Fi-yhteyttä (5 GHz:n yhteyttä ei tueta).

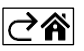

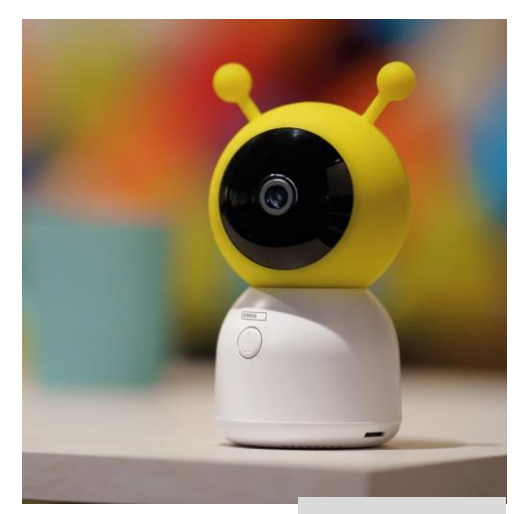

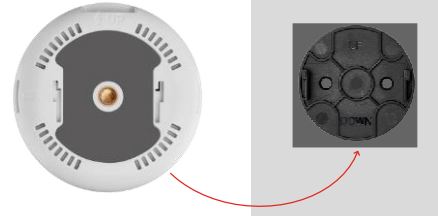

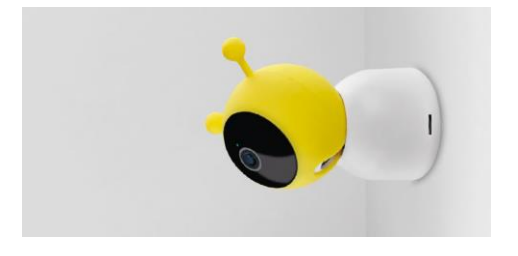

### <span id="page-4-0"></span>Asennus ja kokoonpano

Kameran asentaminen tasaiselle pinnalle Aseta kamerayksikkö tasaiselle, puhtaalle alustalle.

Kameran asentaminen seinään

- 1. Käytä mukana toimitettua kiinnikettä asettaaksesi sen haluttuun paikkaan.
- 2. Kiinnitä mukana toimitetuilla ruuveilla.
- 3. Asenna kamera kiinnikkeeseen.

#### Monitorin ja kameran yhdistäminen

Kytke kamera päälle, ja näyttö kytkeytyy automaattisesti.

Jos yhteys ei onnistu, noudata alla olevia pariliitoksen muodostamisen vaiheita. Pariliitoksen muodostamista rajoittaa etäisyys, joten varmista, että monitorin ja kameran välinen etäisyys on enintään 200 metriä.

- Paina näytössä MENU ja valitse hammasratas-kuvake .
- Valitse Asetuksissa Kamera ja valitse Kamera 1 tai Kamera 2.
- Näet, että laitetta ei ole yhdistetty:

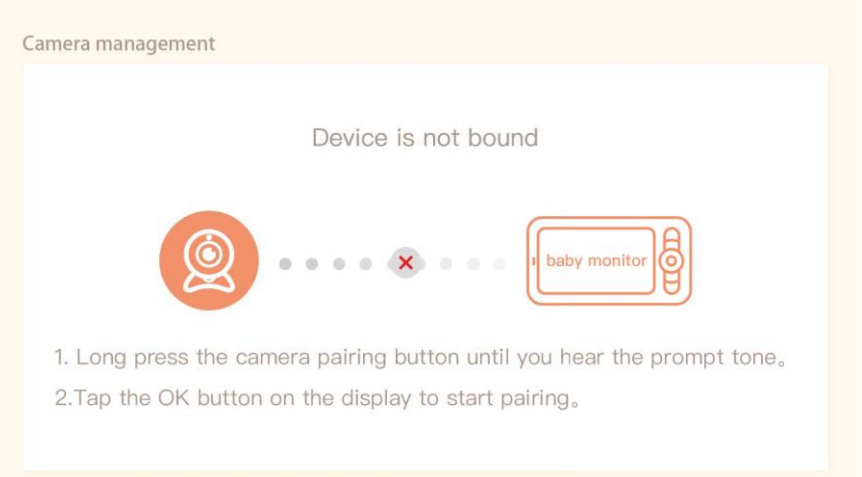

- Paina OK monitorissa, jolloin kameran ja monitorin välissä olevan "X"-kuvakkeen pitäisi kadota $\blacktriangleright$ .
- Pidä kameran painiketta, jossa on kaiverrettu mikrofoni, painettuna, kunnes kuulet vahvistusäänen.
- Näyttö tunnistaa kameran automaattisesti ja ilmoittaa, että laite on yhdistetty:

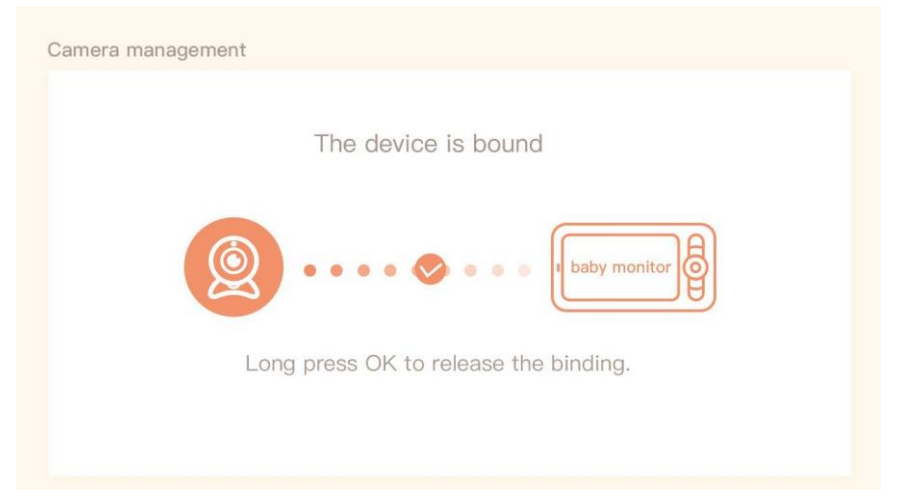

Toisen kameran voi liittää yhteen näyttöön. Jos kaksi kameraa on kytketty, monitorissa näkyy samanaikaisesti kaksi live-esikatselua.

#### Pariliitos sovelluksen kanssa

EMOS GoSmart -sovelluksen asentaminen

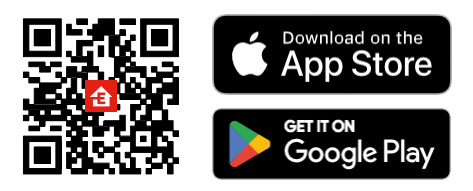

- Sovellus on saatavilla Android- ja iOS-käyttöjärjestelmille Google Playsta ja App Storesta.
- Skannaa QR-koodi ladataksesi sovelluksen.

#### EMOS GoSmart -mobiilisovelluksen vaiheet

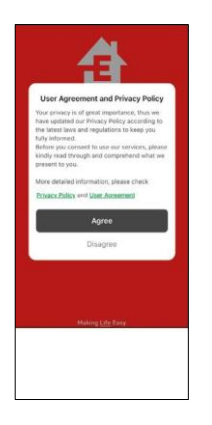

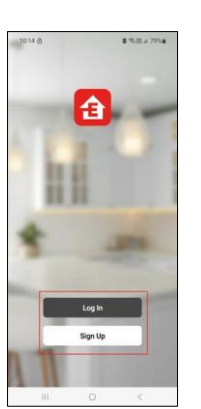

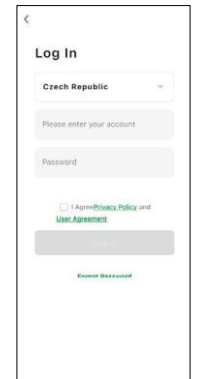

- 1. Avaa EMOS GoSmart -sovellus, vahvista tietosuojakäytäntö ja napsauta Hyväksyn.
- 2. Valitse rekisteröintivaihtoehto.
- 3. Kirjoita voimassa olevan sähköpostiosoitteen nimi ja valitse salasana.
- 4. Vahvista suostumuksesi tietosuojakäytäntöön.
- 5. Valitse rekisteri.

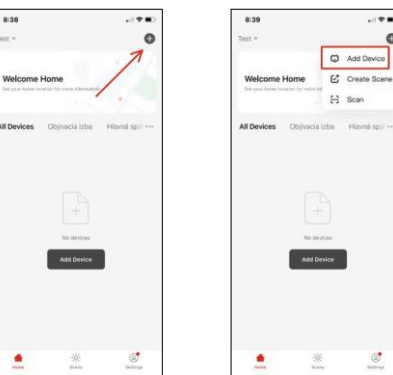

6. Valitse Lisää laite.

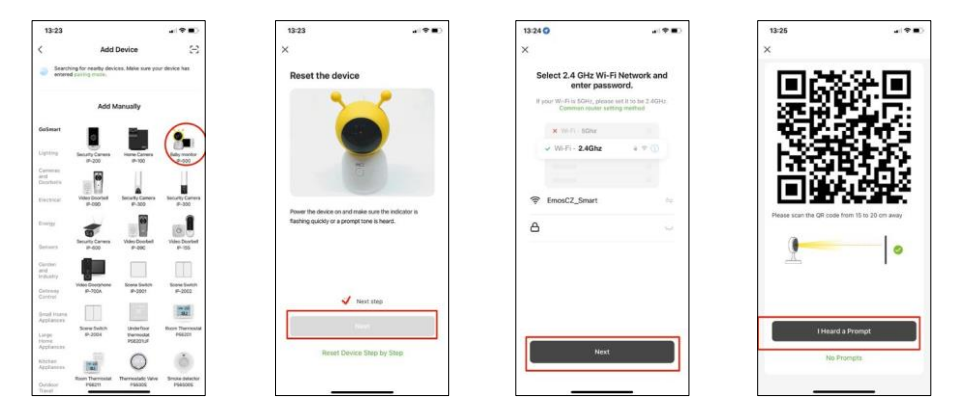

- 7. Valitse GoSmart-tuoteryhmä ja valitse vauvavalvontalaite IP-500.
- 8. Kytke laitteeseen virta kytkemällä virta ja varmista, että tilailmaisin vilkkuu punaisena. Jos LED ei vilku, nollaa laite RESET-painikkeella.
- 9. Anna Wi-Fi-verkkosi nimi ja salasana. Nämä tiedot pysyvät salattuina, ja niitä käytetään, jotta kamera voi kommunikoida mobiililaitteesi kanssa etänä.
- 10. QR-koodi ilmestyy mobiililaitteesi näyttöön.
- 11. Aseta QR-koodi kameran linssin eteen.
- 12. Vahvista, että olet kuullut äänimerkin onnistuneesta pariliitoksesta.

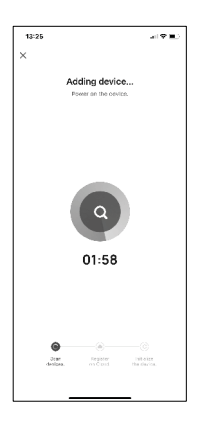

13. Laite etsitään automaattisesti.

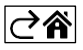

## <span id="page-8-0"></span>Hallintalaitteet ja toiminnot

### Kuvakkeet ja merkkivalot

Sovelluksen kuvakkeiden ja hallintalaitteiden kuvaus

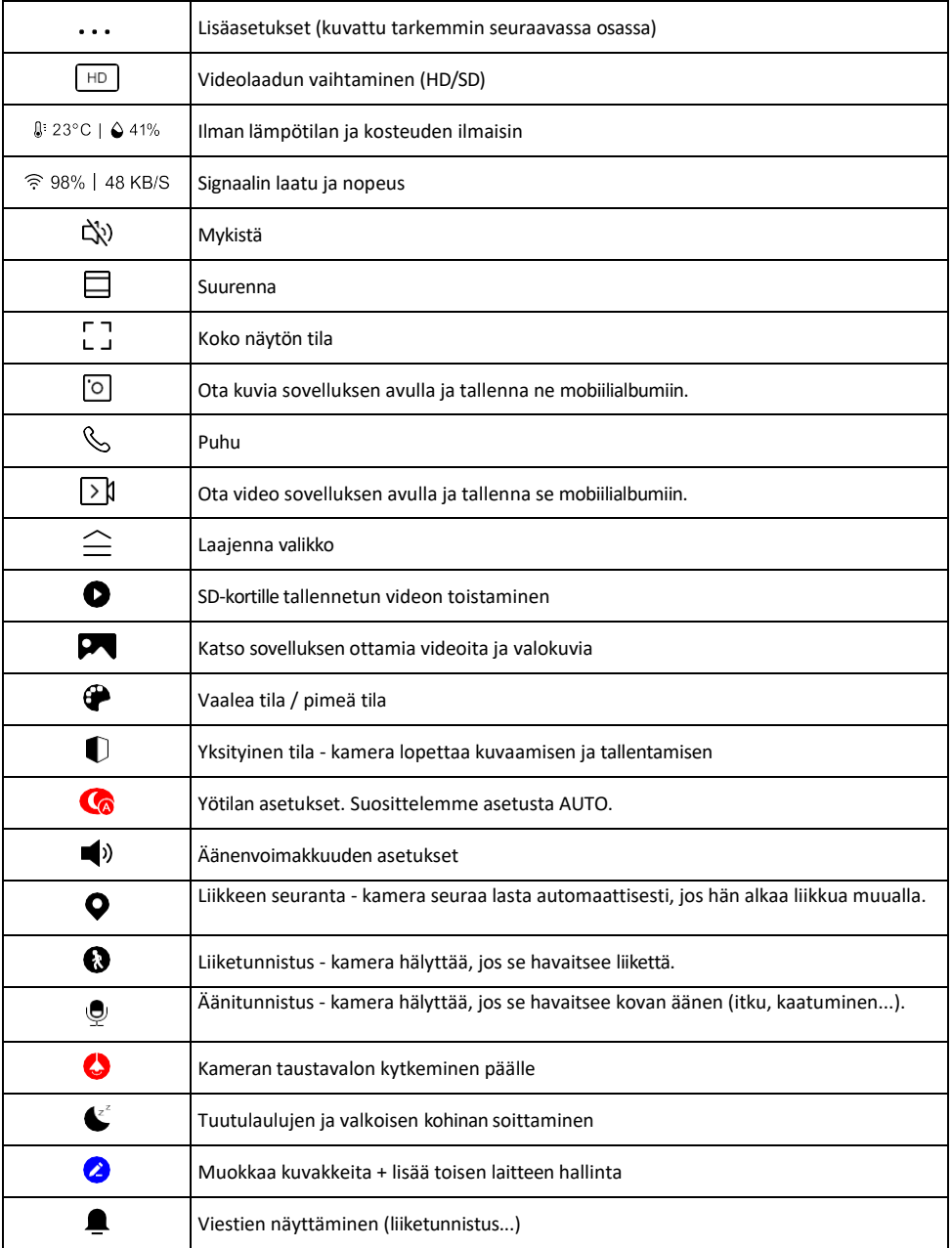

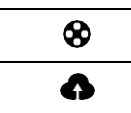

#### Pilvitallennustilan hallinta ja ostaminen

#### Laajennusasetusten kuvaus

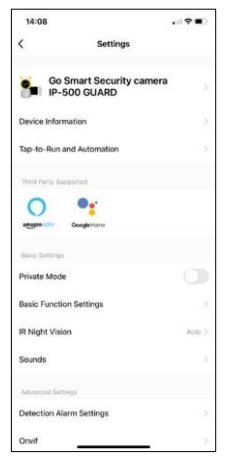

- Laitteen tiedot Perustiedot laitteesta ja sen omistajasta.
- Tap-to-Run ja automaatio Näytä laitteelle määritetyt kohtaukset ja automaatiot. Kohtausten luominen on mahdollista suoraan sovelluksen päävalikossa kohdassa

"Scenes". Vauvavalvontalaitteen tapauksessa kyseessä voi olla esimerkiksi automaatio, kun vauvan itku havaitaan, jolloin laite käynnistää tuutulaulun ja käynnistää värikkään kameravalon. Tämän automaation luomisprosessi:

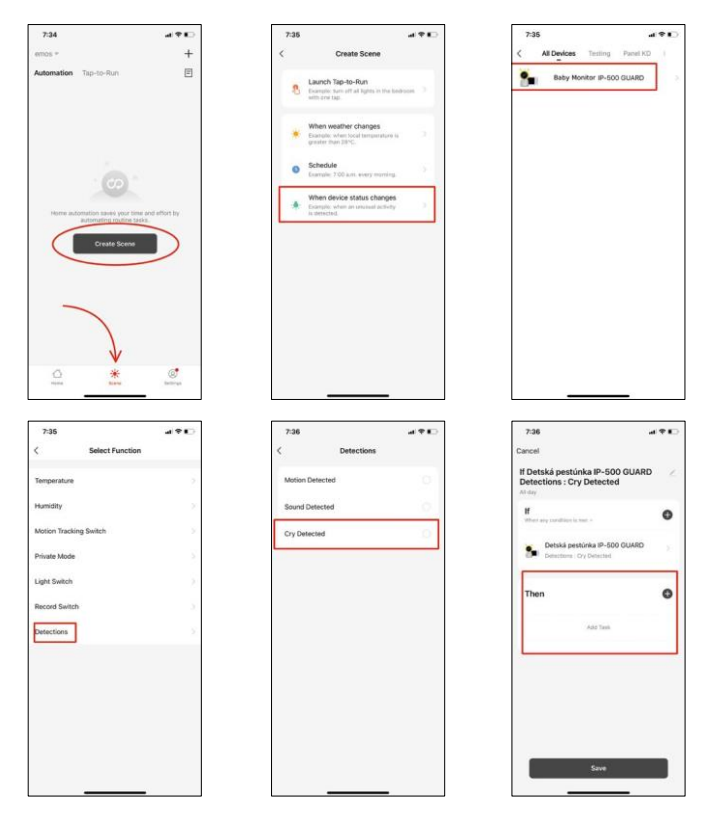

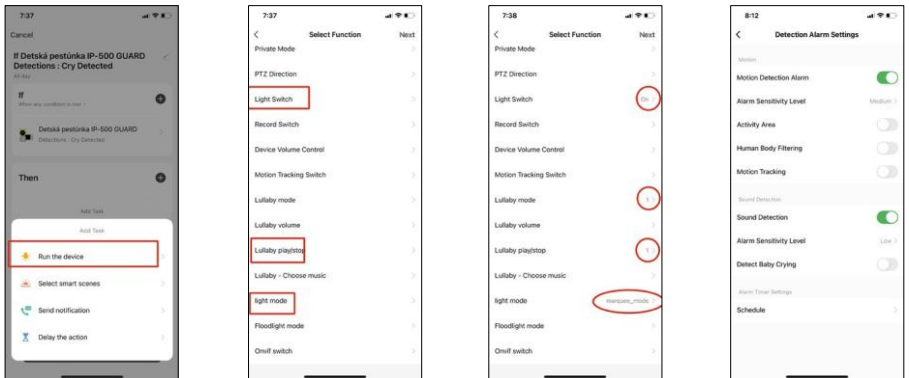

*\*Automatiikka aktiivinen vain, kun äänentunnistus on käytössä.*

- Yksityinen tila Ottaa yksityisen tilan käyttöön, kun kamera lopettaa äänen kuvaamisen ja tallentamisen.
- Perustoimintoasetukset Mahdollisuus ottaa käyttöön tai poistaa käytöstä laitteen perustoiminnot, kuten näytön automaattinen kääntäminen tai vesileiman asettaminen kellonajan ja päivämäärän näyttämisen yhteydessä. Toinen tärkeä asetus on mahdollisuus valita yksi- tai kaksisuuntainen viestintä.
- IR Night Vision Laitteen IR-valaistuksen asettaminen. Samalla toiminnolla hallitaan laitteen pääpaneelin yötila-asetuksia.
- Äänet Säätää laitteen äänenvoimakkuutta.
- Tunnistushälytysasetukset Hälytysasetukset. Vaihtoehto ottaa käyttöön vauvan itkun havaitseminen, liikkeen seuranta ja äänitunnistus.

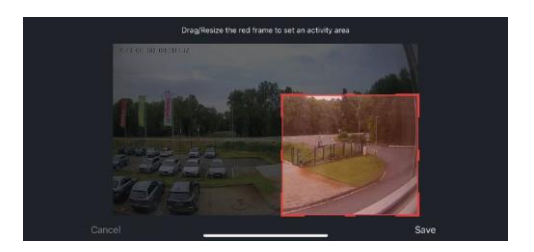

- Toiminta-alue Aseta alue, jolla kamera tallentaa liikettä. Jos kamera esimerkiksi havaitsee tien, et halua kameran hälyttävän jokaisesta ohi ajavasta autosta, joten tämän toiminnon avulla voit valita alueen, jonka liiketunnistin havaitsee.
- Ihmiskehon suodatus Ihmiskehon ääriviivojen tunnistaminen. Kun otat tämän ominaisuuden käyttöön, laitteen ei pitäisi hälyttää sinua jokaisesta liikkeestä, vaan ainoastaan silloin, kun se tunnistaa ihmiskehon.
- Onvif Onvif-toiminnon ottaminen käyttöön/pois käytöstä (jatkuva kaappaus NVR-järjestelmään).
- Pilvitallennus Pilvitallennusasetukset. Pilvitallennus ei sisälly kameraan, mutta sen voi ostaa sovelluksen kautta.
- Offline-ilmoitus Jatkuvien muistutusten välttämiseksi lähetetään ilmoitus, jos laite on yli 30 minuuttia offlinetilassa.
- UKK ja palaute Katso yleisimmät kysymykset ja niiden ratkaisut sekä mahdollisuus lähettää kysymys/ehdotus/palaute suoraan meille.
- Jaa laite Jaa laitteen hallinta toiselle käyttäjälle
- Lisää aloitusnäyttöön Lisää kuvake puhelimen aloitusnäyttöön. Tämän vaiheen avulla sinun ei tarvitse avata laitettasi sovelluksen kautta joka kerta, vaan napsautat vain suoraan tätä lisättyä kuvaketta ja pääset suoraan kameranäkymään.
- Laitteen päivitys Laitteen päivitys. Vaihtoehto automaattisten päivitysten ottamiseksi käyttöön
- Poista laite Poista ja haihduta laite. Tärkeä vaihe, jos haluat vaihtaa laitteen omistajaa. Kun laite on lisätty sovellukseen, laite on pariliitetty, eikä sitä voi lisätä toisella tilillä.

Kun olet asettanut SD-kortin kameraan, tähän asetukseen tulee näkyviin kaksi muuta vaihtoehtoa "Tallennusasetukset" ja "Tallennusasetukset".

- Tallennusasetukset Mahdollisuus alustaa SD-kortti ja näyttää kortin kokonais-, käytetyn ja jäljellä olevan kapasiteetin.
- Tallennusasetukset Ota käyttöön tallennus SD-kortille, valitse tallennustila (jatkuva / jos ääni tai liike tallennetaan), aseta tallennusaikataulu.

#### Näytön kuvakkeiden ja hallintalaitteiden kuvaus

Näytä oranssi valikko painamalla MENU.

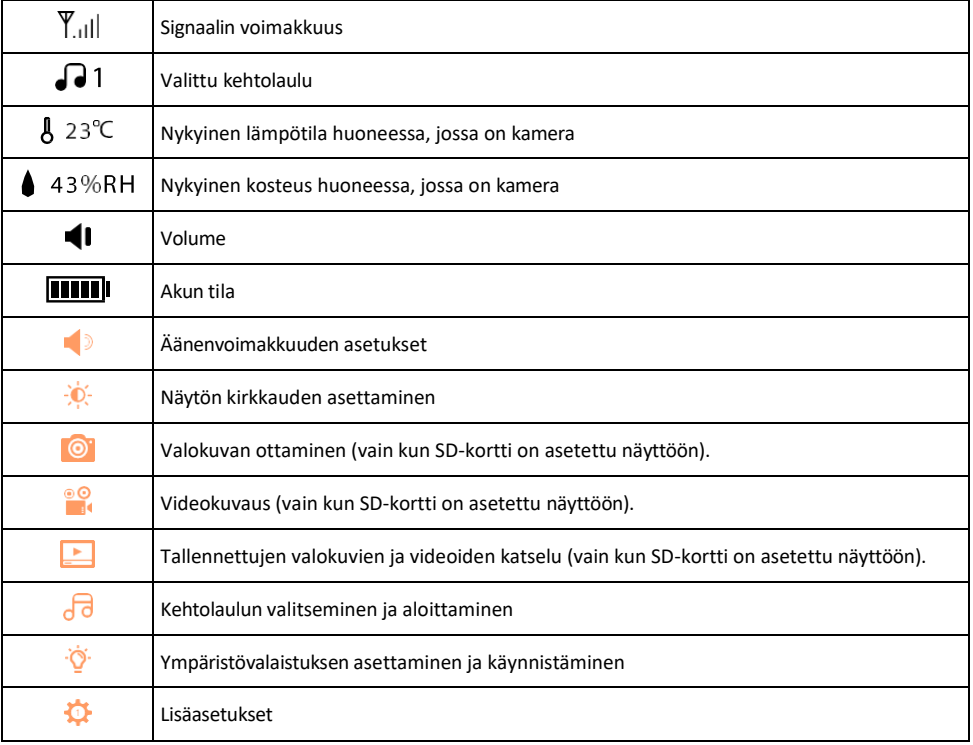

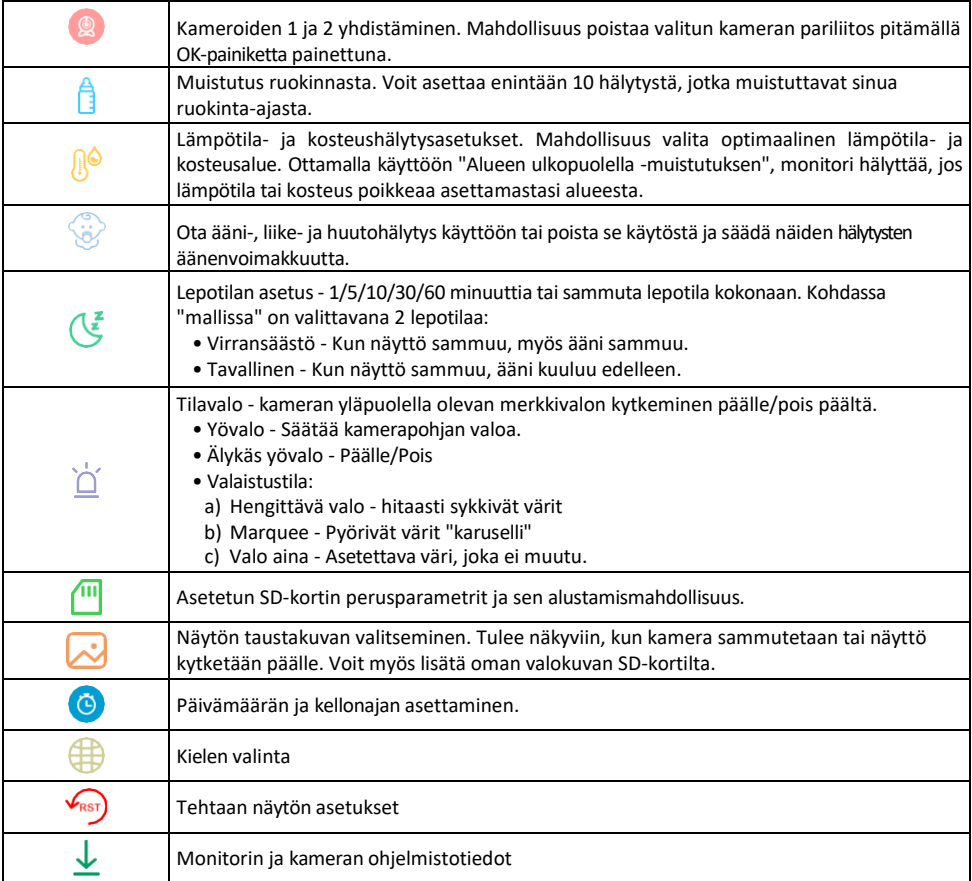

Tallentaminen SD-kortille

Yksi kodin turvajärjestelmän perustoiminnoista on SD-kortin tallennustoiminto.

Kamera tukee SD-kortteja, joiden enimmäiskoko on 128 Gt FAT32-muodossa. Kun SD-kortti on täynnä, tallenteet ylikirjoitetaan automaattisesti.

Jos haluat ottaa tallennustoiminnon käyttöön, aseta SD-kortti kameran pohjassa olevaan asianmukaiseen korttipaikkaan. Suosittelemme aina SD-kortin alustamista suoraan kamerasovelluksen lisäasetuksissa. Tallenteita voi tarkastella myös sovelluksen "Tallenteet"-<sup>12</sup>ossa.

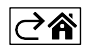

#### <span id="page-13-0"></span>Vianmääritys FAQ

En saa laitteita yhdistettyä. Mitä voin tehdä?

- Varmista, että käytät 2,4 GHz:n Wi-Fi-verkkoa ja että signaalisi on riittävän voimakas.
- Salli sovellukselle kaikki oikeudet asetuksissa.
- Varmista, että käytät mobiilikäyttöjärjestelmän uusinta versiota ja sovelluksen uusinta versiota.

Miten kallistaa kameraa enemmän alaspäin?

- Kamera voidaan asentaa seinälle tai sijoittaa tasaiselle pinnalle.
- Pakkaus ei sisällä kallistettavaa jalustaa turvallisuussyistä. Jos kamera on kiinnitettävä epätyypilliselle pinnalle (pinnasängyn kisko), suosittelemme hankkimaan kolmijalan tai gorillajalustan, joka voidaan kiinnittää mihin tahansa ja kallistaa kaikkiin suuntiin.

He kuulevat minut ulkona, mutta minä en kuule ääntä ulkona / Minä kuulen äänen ulkona, mutta he eivät kuule minua.

- Varmista, että olet antanut sovellukselle kaikki oikeudet, erityisesti mikrofonin.
- Myös yksisuuntainen viestintä voi olla ongelma. Jos näet tämän kuvakkeen alareunassa: $\downarrow$ , se tarkoittaa. että laite on asetettu yksisuuntaiseen viestintään.
- Voit korjata tämän menemällä "Perustoimintoasetukset"-valikkoon ja asettamalla "Puhetilaksi" "Kahden- -way talk". Tämä valikko löytyy lisälaiteasetuksista (katso luku "Lisälaiteasetusten kuvaus").
- Kaksisuuntaisen viestinnän oikea kuvake näyttää tältä:  $\mathbb{Q}$

En saa ilmoituksia, miksi?

- Salli sovellukselle kaikki oikeudet asetuksissa.
- Ota ilmoitukset käyttöön sovelluksen asetuksissa (Asetukset -> Sovellusilmoitukset).

Mitä SD-korttia voin käyttää?

• SD-kortti, jonka enimmäistallennuskapasiteetti on 128 Gt ja nopeusluokka vähintään CLASS 10 FAT32 muodossa.

Kun SD-kortin muisti on täynnä, korvataanko vanhimmat tallenteet automaattisesti vai pitääkö käyttäjän poistaa ne manuaalisesti?

• Kyllä, tietueet korvataan automaattisesti.

Ketkä kaikki voivat käyttää laitteita?

- Tiloilla on aina oltava ylläpitäjä (omistaja).
- Järjestelmänvalvoja voi jakaa laitteen muiden kotitalouden jäsenten kanssa ja antaa heille oikeuksia.

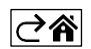